# **Rev 1.0**

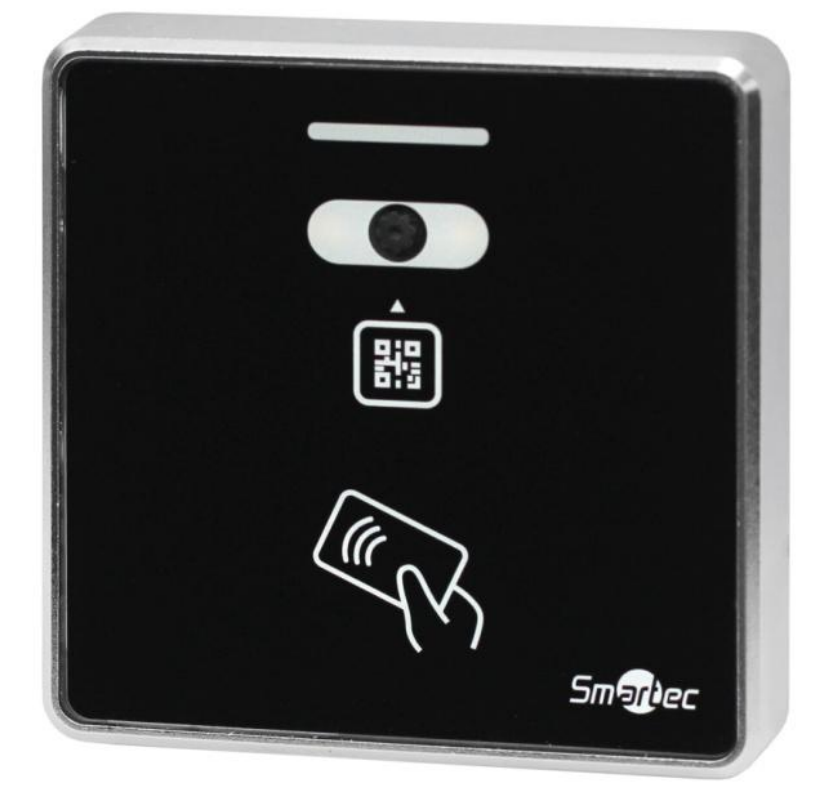

# **СЧИТЫВАТЕЛИ ST-PR144QEM И ST-PR144QMF**

Инструкция по установке

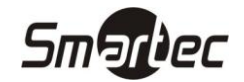

# <span id="page-1-0"></span>Содержание

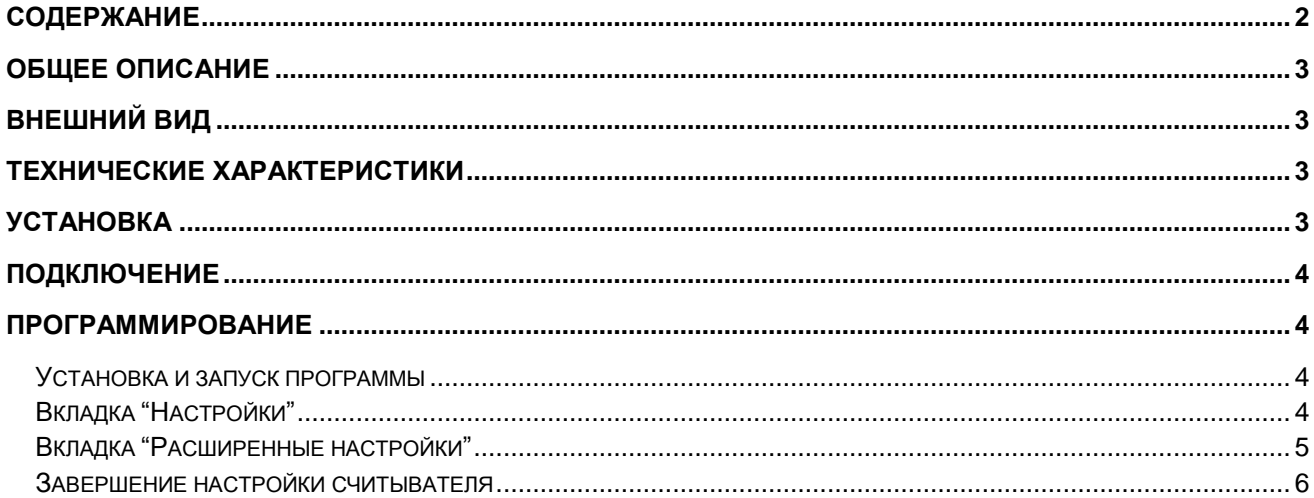

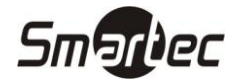

# <span id="page-2-0"></span>**Общее описание**

Считыватели ST-PR144QEM и ST-PR144QMF предназначены для работы в составе систем контроля доступа с использованием проксимити карт формата EM или смарт-карт MIFARE соответственно и QRкодов. Комбинированный считыватель позволяет реализовать решения, когда необходимо предоставить как постоянный доступ пользователям с помощью карты, так и временный или разовый с помощью QR-кода. Считыватель поддерживает форматы выходного интерфейса Wiegand 26/34/58 бит. Дополнительно считыватель может использоваться для автоматизации ввода данных QR-кода или карты в текущее поле с курсором при подключении к ПК с помощью идущего в комплекте USB кабеля.

# <span id="page-2-1"></span>**Внешний вид**

- **1 –** световой индикатор
- **2 –** автоматическая подсветка
- **3 –** видеокамера распознавания QR-кода
- **4 –** область считывателя карт

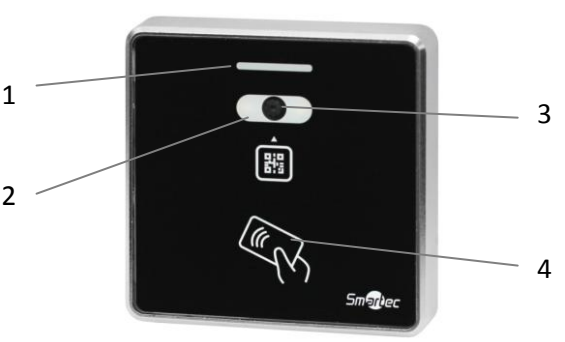

## <span id="page-2-2"></span>**Технические характеристики**

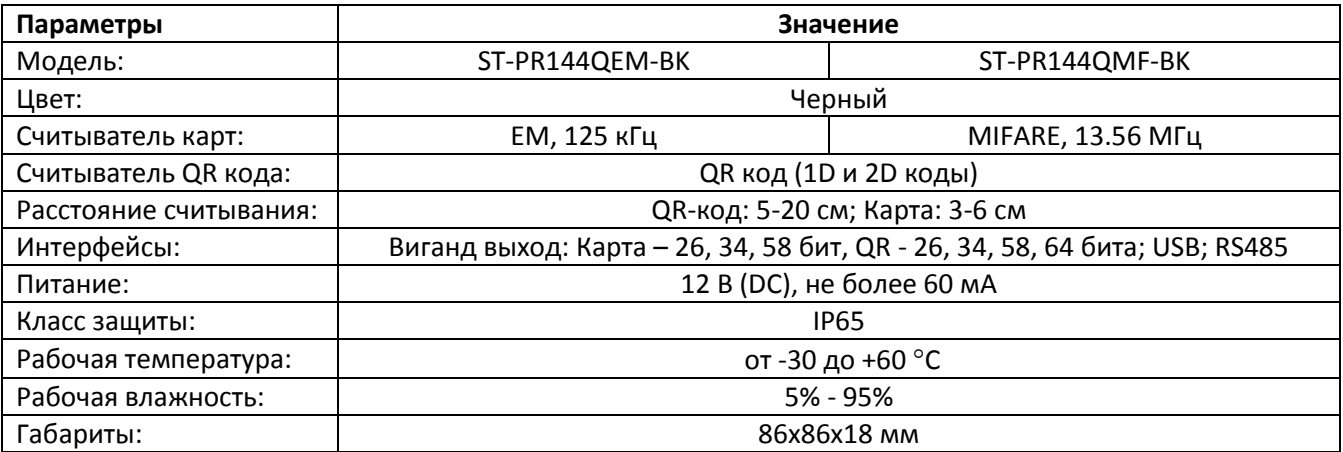

# <span id="page-2-3"></span>**Установка**

- 1. Снимите монтажное основание.
- 2. Приложите основание считывателя к поверхности и выполните разметку.
- 3. Просверлите отверстия под крепёжные винты и отверстие для кабеля.
- 4. Используя шурупы, закрепите основание на стене.
- 5. Подключите считыватель в соответствии с цветовой маркировкой и уложите кабель.
- 6. Закрепите считыватель на основании.
- 7. Включите питание и проверьте работоспособность считывателя.

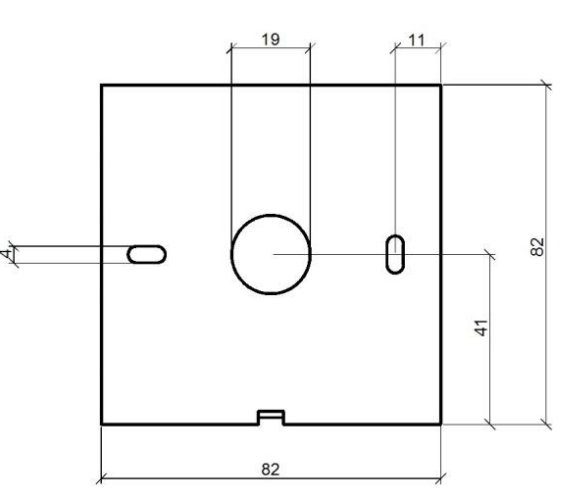

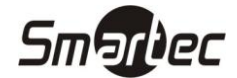

## <span id="page-3-0"></span>**Подключение**

Выполните подключение считывателя к контроллеру системы управления доступом в соответствии с приведенным ниже назначением контактов.

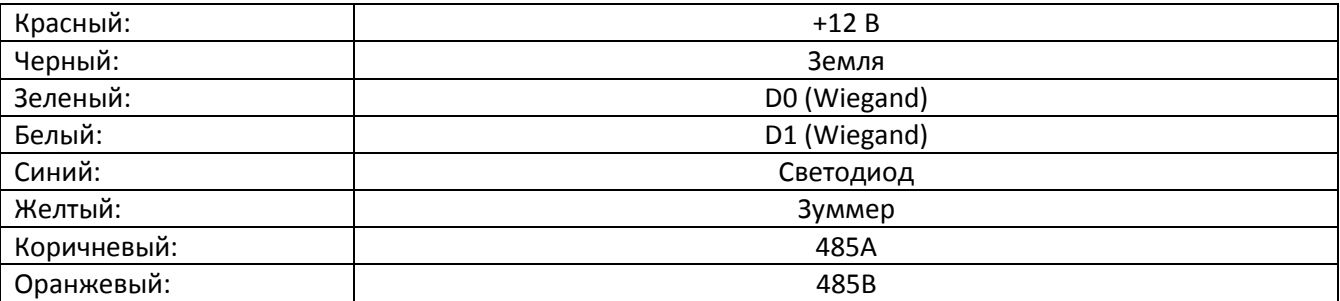

## <span id="page-3-1"></span>**Программирование**

Для настройки выходного формата и режимов работы считывателя необходимо подключить его к ПК с помощью идущего в комплекте USB кабеля, после программирования настройки будут сохранены в энергонезависимой памяти.

## <span id="page-3-2"></span>**Установка и запуск программы**

Для установки программы необходимо запустить файл **ConfiguratorInstaller.exe**, выполните установку и запустите утилиту «Конфигуратор».

Подключите считыватель к USB порту, выберите модель считывателя из выпадающего списка и нажмите кнопку **Считать** для считывания текущих настроек считывателя.

## <span id="page-3-3"></span>**Вкладка "Настройки"**

На вкладке **Настройки** находятся настройки выходного формата данных, передаваемых только через USB порт при использовании считывателя как HID-совместимого устройства.

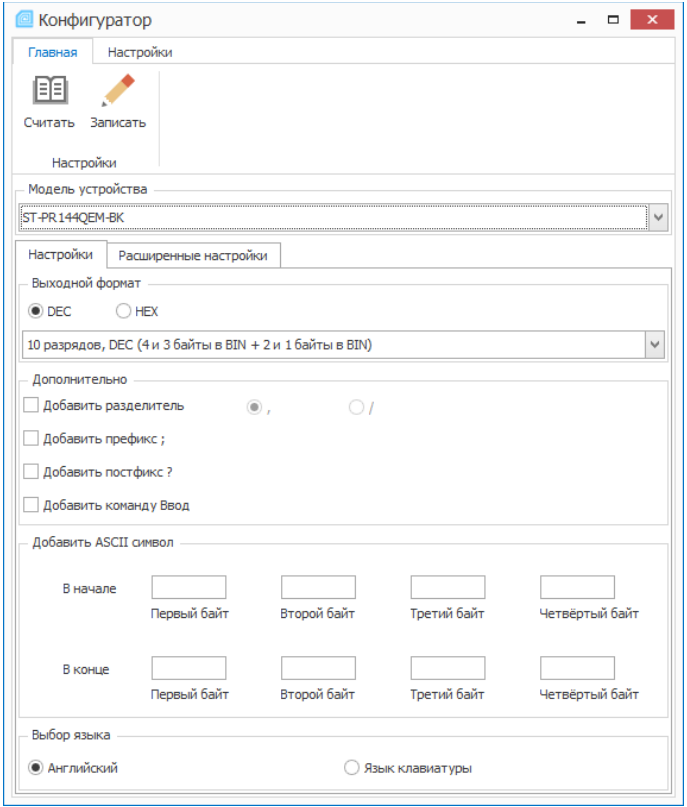

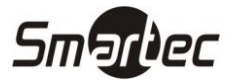

#### 1. Выходной формат

- Данное меню позвляет выбрать формат представления считыванных данных:
- Десятичный DEC или шестнадцатеричный НЕХ формат данных
- В ниспадающем меню выберите требуемое количество разрядов, порядок и форму представления
- В дополнительном разделе выберите автоматическое добавление разделителя (для некоторых  $\bullet$ форматов), префикса, постфикса и команды Ввод

#### 2. Добавить ASCII символ

Данное меню позвляет настроить автоматическое добавление ASCII символов в начале или конце считанных данных.

#### 3. Выбор языка

Данное меню позвляет выбрать использовать текущий язык клавиатуры при выводе считанных данных или зафиксировать выбор языка. Например, если мы фиксируем Английский, то данные в НЕХ формате будут выводиться с использованием английских символов независимо от текущей раскладки клавиатуры.

## <span id="page-4-0"></span>Вкладка "Расширенные настройки"

На вкладке Расширенные настройки находятся другие настройки считывателя.

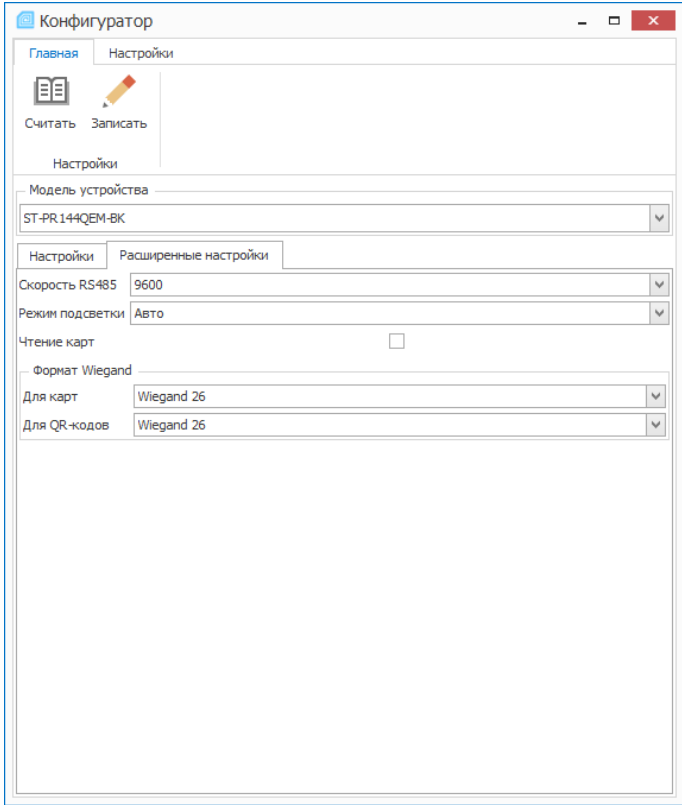

#### 1. Скорость RS485

При использовании RS485 для получения считанных данных можно настроить скорость работы порта.

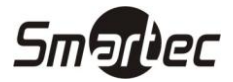

#### **2. Режим подсветки**

Данное меню позволяет настроить работы подсветки для чтения QR-кода: активировать по движению в поле камеры чтения QR-кода, выключить или включить подсветку постоянно.

#### **3. Чтение карт**

Данное меню позволяет заблокировать чтение карт для чтения только QR-кодов.

#### **4. Формат Wiegand**

Данное меню позволяет выбрать формат Виганд выхода независимо при чтении карт и QR-кодов.

## <span id="page-5-0"></span>**Завершение настройки считывателя**

После настройки работы считывателя требуемую конфигурацию необходимо сохранить в памяти считывателя, для этого нажмите кнопку **Записать**. Дополнительно для проверки корректности записи можно считать настройки кнопкой **Считать**.